# **User Guide for Zone Labs IMsecure Pro**

version 1.0

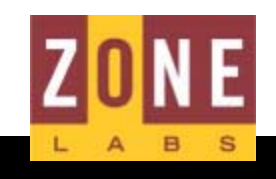

**Smarter Security<sup>™</sup>** 

© 2003 Zone Labs Inc. All rights reserved.

TrueVector, ZoneAlarm, Integrity Desktop, Integrity Server, the Zone Labs logo and Zone Labs are registered trademarks of Zone Labs Inc. Zone Labs Integrity and IMsecure is a trademark of Zone Labs Inc. AlertAdvisor is a service mark of Zone Labs Inc. All other trademarks are the property of their respective owners. Zone Labs Integrity is protected under U.S. Patent No. 5,987,611. Reg. U.S. Pat. & TM Off.

Zone Labs Inc. 475 Brannan, Suite 300 San Francisco, CA 94107

ZLD 1-0223-0100-2003-08-12

# **Contents**

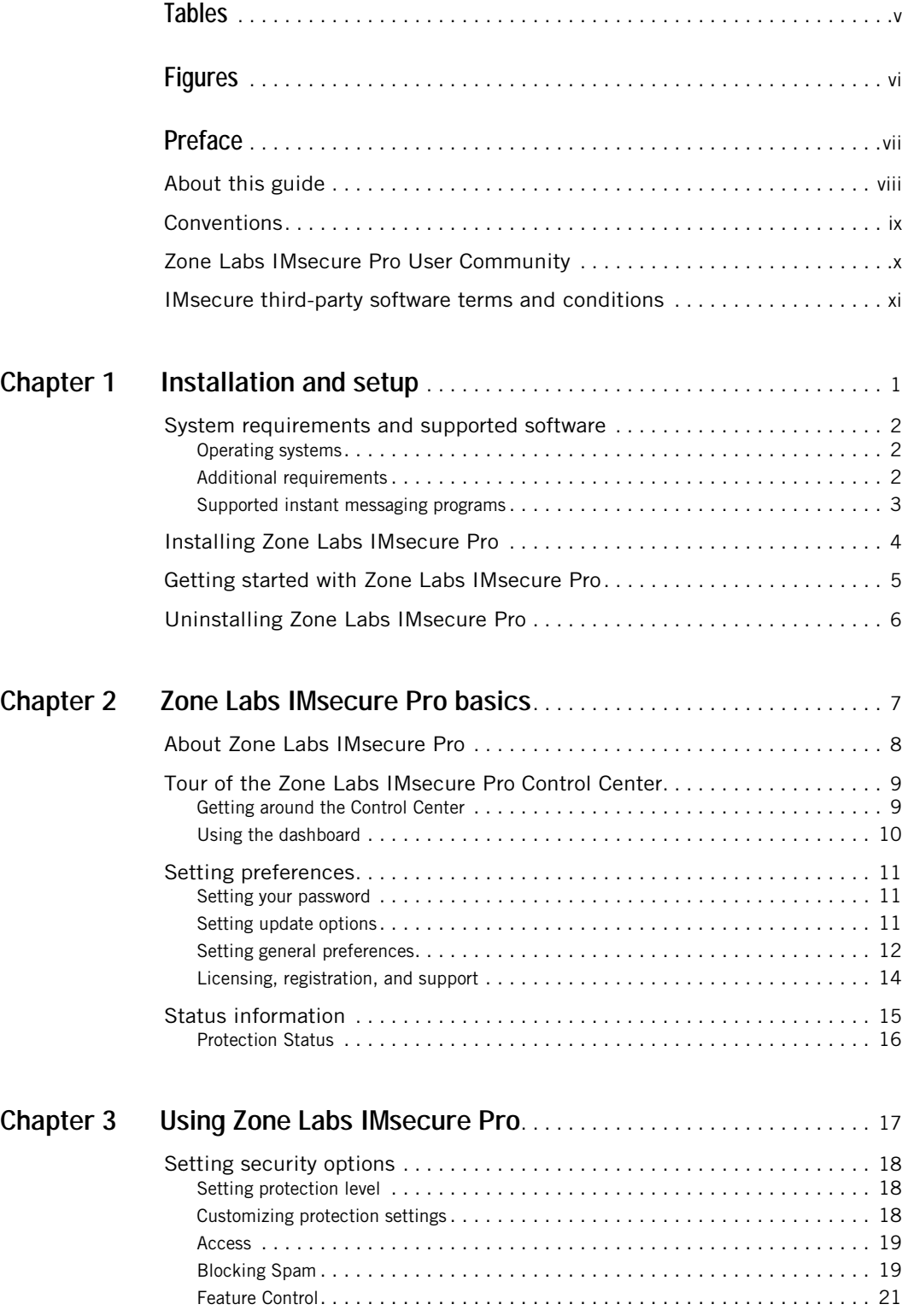

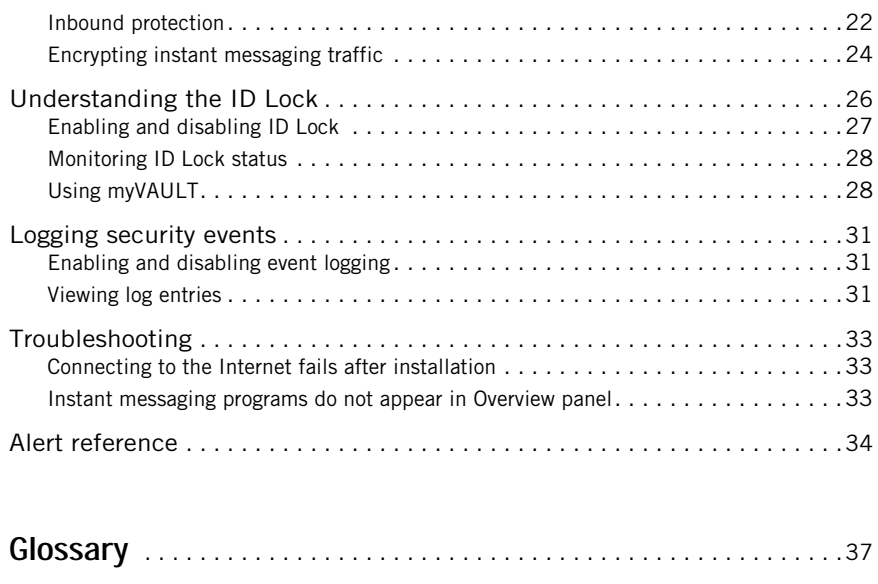

**[Index](#page-49-0)**. . . . . . . . . . . . . . . . . . . . . . . . . . . . . . . . . . . . . . . . . . . . . . . . . . . . . . . .38

# <span id="page-4-0"></span>**Tables**

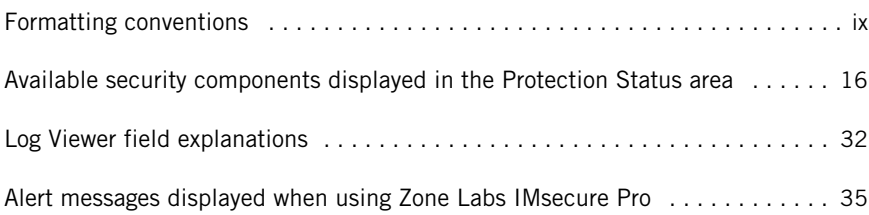

# <span id="page-5-0"></span>**Figures**

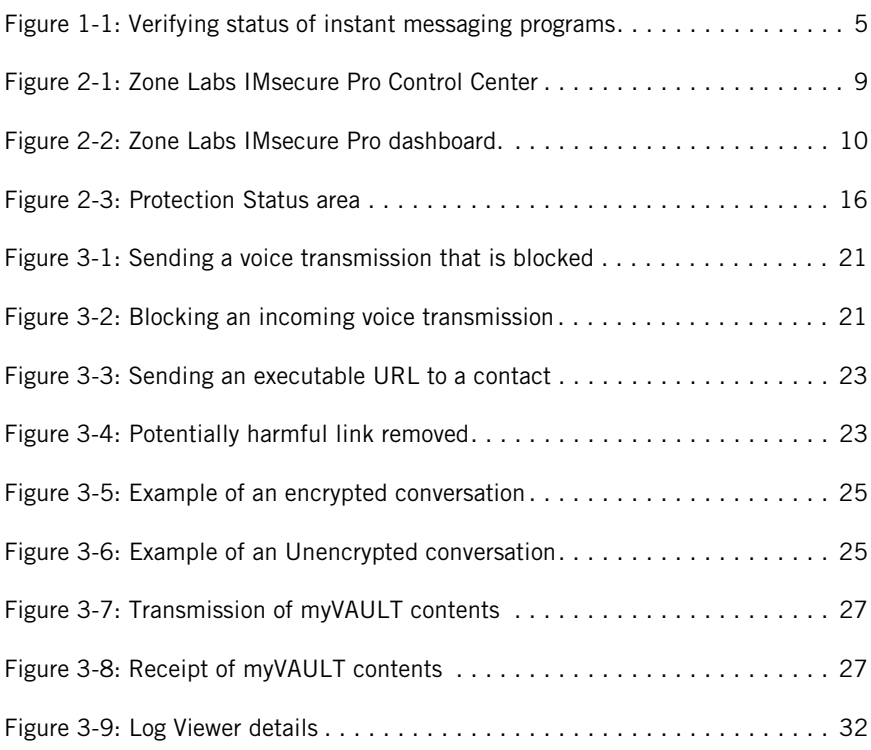

# <span id="page-6-0"></span>**Preface**

- ["About this guide," on page viii](#page-7-0)
- ["Conventions," on page ix](#page-8-0)
- **E** ["Zone Labs IMsecure Pro User Community," on page x](#page-9-0)
- ! ["IMsecure third-party software terms and conditions," on page xi](#page-10-0)

# <span id="page-7-0"></span>**About this guide**

This guide is intended for users of IMsecure and IMsecure Pro. With the exception of encryption, all security component features described in this guide are available only in IMsecure Pro. With IMsecure, you can encrypt the traffic of one instant messaging account. Throughout this guide, these products are collectively referred to as Zone Labs IMsecure Pro.

All screenshots used in this guide depict the user interface elements as displayed in IMsecure Pro.

# <span id="page-8-0"></span>**Conventions**

This guide uses the following formatting and graphics conventions.

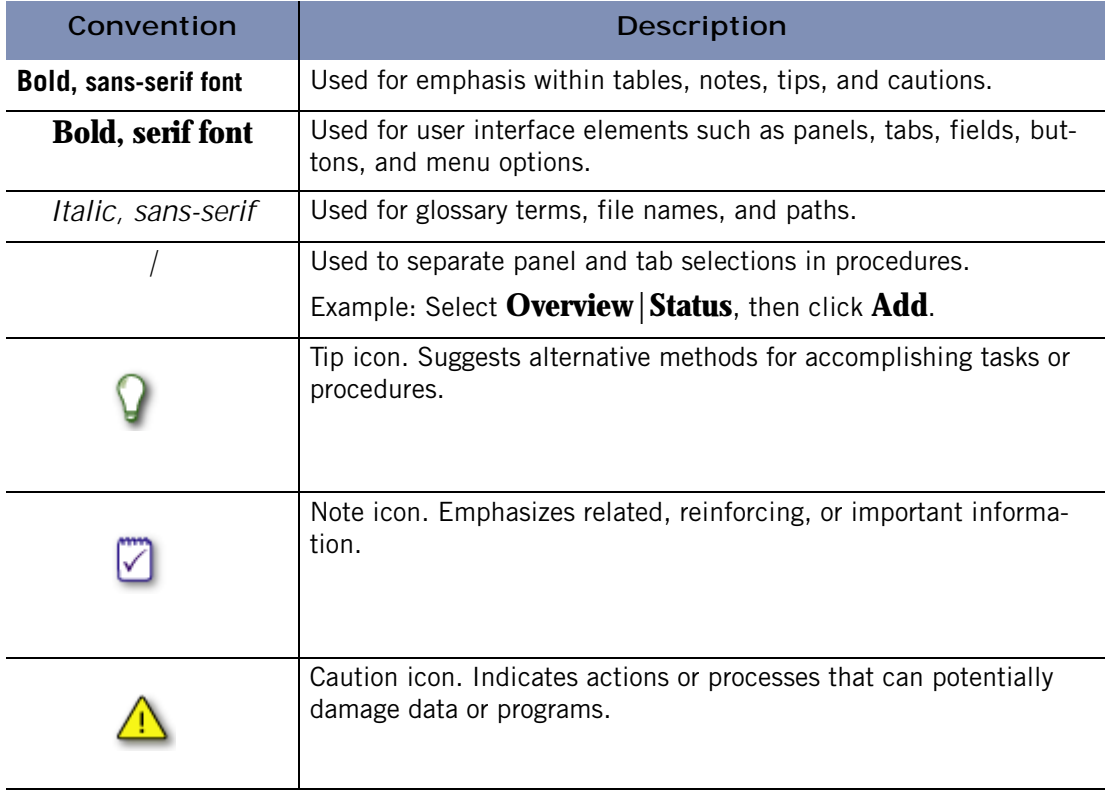

<span id="page-8-1"></span>**Formatting conventions**

# <span id="page-9-0"></span>**Zone Labs IMsecure Pro User Community**

Connect with other users of Zone Labs IMsecure Pro. Ask questions, get answers, and see how fellow users get the most out of their IMsecure instant messaging protection. Free to all Zone Labs IMsecure Pro users!

Visit: http://www.zonelabs.com/community

# <span id="page-10-0"></span>**IMsecure third-party software terms and conditions**

THIRD PARTY SOFTWARE: OpenSSL

Copyright (c) 1998-2000 The OpenSSL Project. All rights reserved.

Copyright (c) 1995-1998 Eric Young (eay@cryptsoft.com). All rights reserved.

1. Redistributions of source code must retain the above copyright notice, this list of conditions and the following disclaimer.

2. Redistributions in binary form must reproduce the above copyright notice, this list of conditions and the following disclaimer in the documentation and/or other materials provided with the distribution.

3. All advertising materials mentioning features or use of this software must display the following acknowledgment:

"This product includes software developed by the OpenSSL Project for use in the OpenSSL Toolkit. (http://www.openssl.org/)"

"This product includes cryptographic software written by Eric Young (eay@cryptsoft.com)"

The word "cryptographic" can be left out if the routines from the library being used are not cryptographic related.

4. The names "OpenSSL Toolkit" and "OpenSSL Project" must not be used to endorse or promote products derived from this software without prior written permission. For written permission, please contact openssl-core@openssl.org.

5. Products derived from this software may not be called "OpenSSL" nor may "OpenSSL" appear in their names without prior written permission of the OpenSSL Project.

6. Redistributions of any form whatsoever must retain the following acknowledgment:

"This product includes software developed by the OpenSSL Project for use in the OpenSSL Toolkit (http://www.openssl.org/)"

If you include any Windows specific code (or a derivative thereof) from the apps directory (application code) you must include an acknowledgement:

"This product includes software written by Tim Hudson (tjh@cryptsoft.com)"

THIS SOFTWARE IS PROVIDED BY THE OpenSSL PROJECT AND ERIC YOUNG "AS IS" AND ANY EXPRESSED OR IMPLIED WARRANTIES, INCLUDING, BUT NOT LIMITED TO, THE IMPLIED WARRANTIES OF MERCHANTABILITY AND FITNESS FOR A PARTICULAR PURPOSE ARE DISCLAIMED. IN NO EVENT SHALL THE OpenSSL PROJECT, THE AUTHOR OR ITS CONTRIBUTORS BE LIABLE FOR ANY DIRECT, INDIRECT, INCIDENTAL, SPECIAL, EXEMPLARY,

OR CONSEQUENTIAL DAMAGES (INCLUDING, BUT NOT LIMITED TO, PROCUREMENT OF SUBSTITUTE GOODS OR SERVICES; LOSS OF USE, DATA, OR PROFITS; OR BUSINESS INTERRUPTION) HOWEVER CAUSED AND ON ANY THEORY OF LIABILITY, WHETHER IN CONTRACT, STRICT LIABILITY, OR TORT (INCLUDING NEGLIGENCE OR OTHERWISE) ARISING IN ANY WAY OUT OF THE USE OF THIS SOFTWARE, EVEN IF ADVISED OF THE POSSIBILITY OF SUCH DAMAGE.

THIRD PARTY SOFTWARE: Bzip2

This program, "bzip2" and associated library "libbzip2", are copyright (C) 1996-2002 Julian R Seward. All rights reserved.

THIRD PARTY SOFTWARE: Regexp

Regular expression support is provided by the PCRE library package, which is open source software, written by Philip Hazel, and copyright by the University of Cambridge, England.

ftp://ftp.csx.cam.ac.uk/pub/software/programming/pcre/

# <span id="page-12-1"></span><span id="page-12-0"></span>**Chapter Installation and setup**

This chapter describes the Zone Labs IMsecure Pro system requirements, installation, set up, and uninstallation processes.

# Topics:

- ! ["System requirements and supported software," on page 2](#page-13-0)
- ! ["Installing Zone Labs IMsecure Pro," on page 4](#page-15-0)
- ! ["Getting started with Zone Labs IMsecure Pro," on page 5](#page-16-0)
- ! ["Uninstalling Zone Labs IMsecure Pro," on page 6](#page-17-0)

# <span id="page-13-0"></span>**System requirements and supported software**

<span id="page-13-4"></span><span id="page-13-3"></span>This section lists the hardware and software needed to run Zone Labs IMsecure Pro.

## <span id="page-13-1"></span>**Operating systems**

The computer on which you want to install Zone Labs IMsecure Pro must have one of the following operating systems:

- Windows XP, Home or Professional Edition
- Windows 2000 Professional
- $\blacksquare$  Windows 98 SE
- $\blacksquare$  Windows ME

## <span id="page-13-2"></span>**Additional requirements**

For additional requirements specific to your operating system, refer to the sections below:

#### **Windows XP Home or Professional Edition**

- Intel Pentium 300MHz or higher processor
- 128MB of RAM
- 10MB of available hard-disk space

#### **Windows 2000 Professional**

- Intel Pentium 233MHz or higher processor
- 64MB of RAM
- 10MB of available hard-disk space

#### **Windows 98 SE or Windows ME**

- Intel Pentium 233MHz or higher processor
- 32MB of RAM (48MB recommended)
- 10MB of available hard-disk space

# <span id="page-14-3"></span><span id="page-14-0"></span>**Supported instant messaging programs**

Zone Labs IMsecure Pro supports programs that access instant messaging services using one or more of the following protocols:

- <span id="page-14-1"></span>! AOL Instant Messenger (as supported in AIM 4.3 or later)
- <span id="page-14-4"></span>■ Yahoo! Messenger (as supported in Yahoo! Instant Messenger 5.0 or later)
- <span id="page-14-2"></span> $\blacksquare$  MSN Messenger (as supported in MSN Messenger 4.0 or later)

# <span id="page-15-0"></span>**Installing Zone Labs IMsecure Pro**

Before you begin the installation process, you must insert the Zone Labs IMsecure Pro CD into your CD-ROM drive. If you downloaded the software from the Zone Labs web site, browse to the location on your computer where you saved the installation file.

#### **To install Zone Labs IMsecure Pro:**

- **1.** Double-click the installation file. The setup program starts.
- **2.** Either specify a location for the program, or click **Next** to continue. The default location is *C:\Program Files\IMsecure*.
- **3.** Type your name, company (optional), and e-mail address, then click **Next**.
- **4.** Read and accept the license agreement, then click **Install**.
- **5.** Click **Finish** to close the installation program.

M

# <span id="page-16-0"></span>**Getting started with Zone Labs IMsecure Pro**

<span id="page-16-3"></span>To launch Zone Labs IMsecure Pro after installation, double-click on the desktop icon, or select **Zone Labs**|**IMsecure** from the Windows Start menu. Once launched, Zone Labs IMsecure Pro runs in the background.

<span id="page-16-4"></span>Close any open instant messaging programs before launching Zone Labs IMsecure Pro. After launching Zone Labs IMsecure Pro, start up each instant messaging program that you want to protect.

<span id="page-16-2"></span>To open the main application window, double-click the Zone Labs IMsecure Pro icon in the system tray.

When you launch the instant messaging programs after launching Zone Labs IMsecure Pro, each program is listed in the Overview panel, along with the date the program was last used.

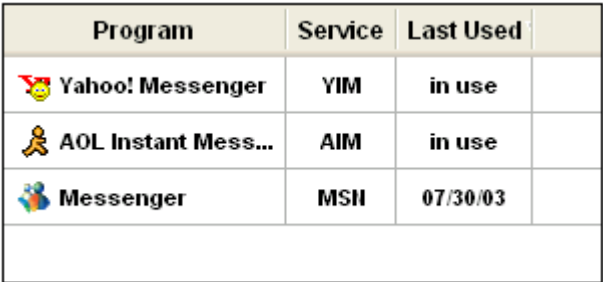

<span id="page-16-1"></span>**Figure 1-1: Verifying status of instant messaging programs**

<span id="page-16-5"></span>To close Zone Labs IMsecure Pro, right-click the system tray icon and 马 choose **Shutdown IMsecure Pro**.

# <span id="page-17-0"></span>**Uninstalling Zone Labs IMsecure Pro**

<span id="page-17-1"></span>If you want to uninstall Zone Labs IMsecure Pro, run the uninstall program included with your installation rather than using the Windows Add/Remove Programs utility. This ensures that all traces of Zone Labs IMsecure Pro are removed from your computer.

**To uninstall Zone Labs IMsecure Pro:**

- **1.** Select **Start**|**Programs**.
- **2.** Select **Zone Labs**|**IMsecure**|**Uninstall**.

The Uninstallation program starts.

M

You must be logged in as a user with administrator privileges in order to uninstall Zone Labs IMsecure Pro.

# <span id="page-18-0"></span>**Chapter Zone Labs IMsecure Pro basics 2**

This chapter offers you a tour of the Zone Labs IMsecure Pro Control Center and helps you perform the basic operations necessary to set up the program.

Topics:

- ! ["About Zone Labs IMsecure Pro," on page 8](#page-19-0)
- ! ["Tour of the Zone Labs IMsecure Pro Control Center," on page 9](#page-20-0)
- ["Setting preferences," on page 11](#page-22-0)
- ["Status information," on page 15](#page-26-0)

# <span id="page-19-0"></span>**About Zone Labs IMsecure Pro**

<span id="page-19-10"></span><span id="page-19-1"></span>Zone Labs IMsecure Pro is the first comprehensive instant messaging (IM) security solution for MSN Messenger, Yahoo! Messenger, and AOL Instant Messenger as well as third-party clients such as Trillian. IMsecure Pro keeps IM conversations private and protects PCs from IM spammers, identity thieves, hackers and predators who exploit vulnerable IM connections.

This release of IMsecure Pro includes the following features:

- <span id="page-19-6"></span>**Inbound threat protection** - Guards your PC by filtering invalid messages, buffer overflow, dangerous scripts, and executable URLs.
- <span id="page-19-5"></span>**ID Lock** - Defends against unauthorized sending of your sensitive information (e.g., credit card number) from your PC.
- <span id="page-19-9"></span>**Examming Spam Blocker-** Blocks messages sent by people not on your contact lists.
- <span id="page-19-3"></span>**Example 3 Encryption** - Protects your IM traffic from being intercepted and read by others.
- <span id="page-19-4"></span>**Example 2 Feature Control** - Determines which IM features are allowed on your PC.
- <span id="page-19-7"></span>! **IM Blocking** - Controls which IM services can be accessed using your PC.
- <span id="page-19-8"></span>! **Event Logging** - Keeps you informed about IM security events on your PC.

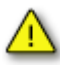

<span id="page-19-2"></span>The protection features described above apply only to one-on-one conversations. Zone Labs IMsecure Pro does not protect conversations with more than one participant (for example, chat room conversations).

# <span id="page-20-3"></span><span id="page-20-0"></span>**Tour of the Zone Labs IMsecure Pro Control Center**

The Zone Labs IMsecure Pro Control Center provides one-stop access to the security features that keep your computer safe. The Zone Labs IMsecure Pro major features are presented in a menu on the left side of the Control Center. When Zone Labs IMsecure Pro is installed and running the icon  $\Box$  appears in the Windows system tray.

# <span id="page-20-1"></span>**Getting around the Control Center**

To move from one feature to another, first click the desired feature in the menu at the left, then click the tab you want to view.

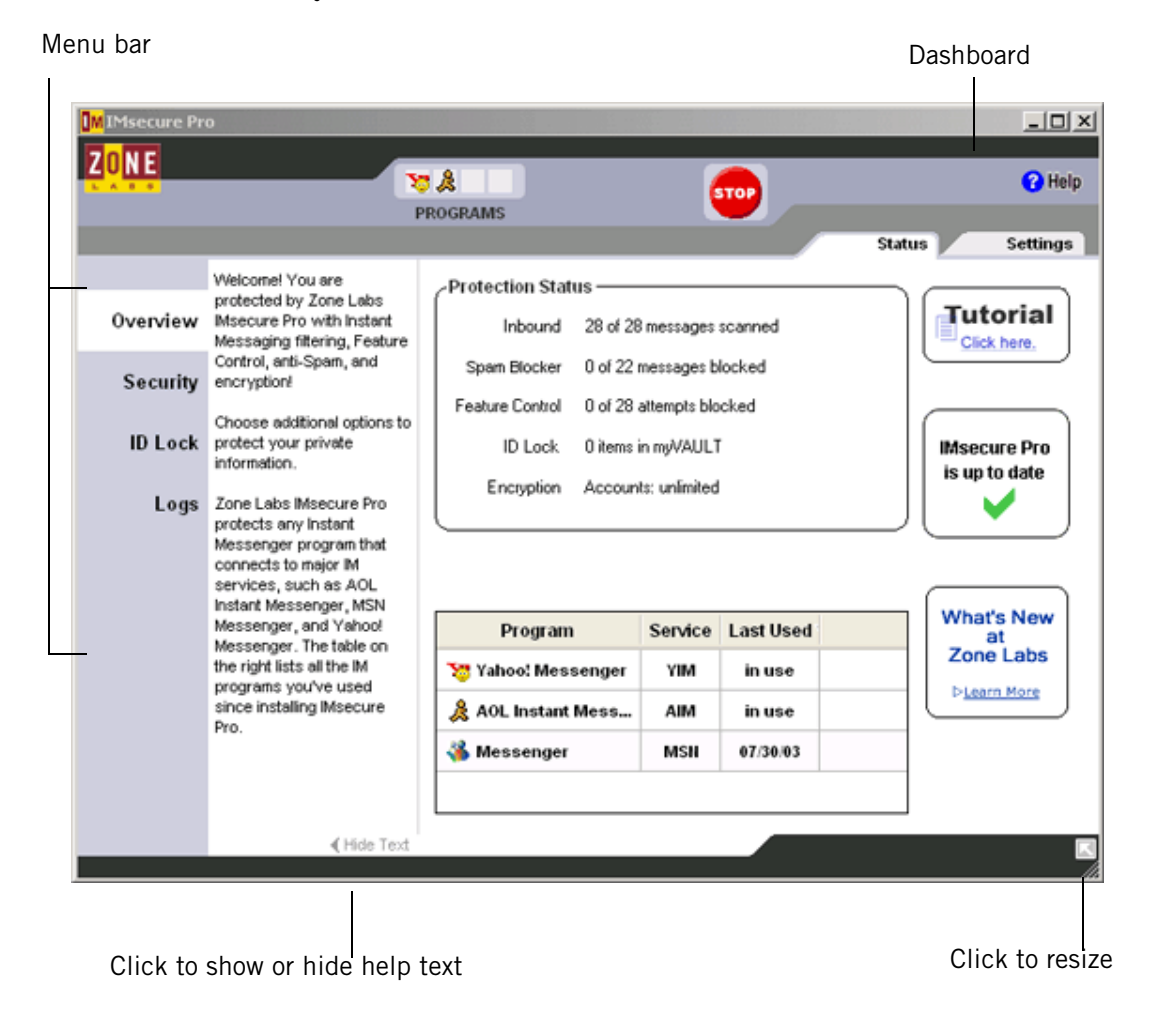

**Figure 2-1: Zone Labs IMsecure Pro Control Center**

<span id="page-20-2"></span>*User Guide for Zone Labs IMsecure Pro* 9

#### <span id="page-21-5"></span>**Menu bar**

The menu bar located on the left provides access to available panels. All features within a panel are arranged into tabs.

#### **Show / Hide text**

The **Show/Hide text** button is located at the bottom of the application. The help text provides a brief description of the tab and its features. Click the **Show/Hide text** button to show or hide the help text for the selected tab.

## <span id="page-21-2"></span><span id="page-21-0"></span>**Using the dashboard**

The dashboard provides constant access to the basic security indicators and functions. To display only the dashboard, click the resize button  $\Box$  on the Control Center.

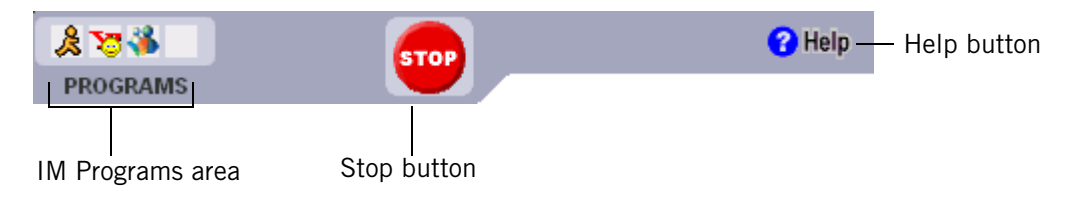

<span id="page-21-1"></span>**Figure 2-2: Zone Labs IMsecure Pro dashboard.**

### **Programs area**

The Programs area shows icons of instant messaging programs that are currently open and that have accessed the Internet during your current session. To see information about these applications, move your mouse pointer over its icon.

When a program is sending or receiving data, its icon will blink.

#### <span id="page-21-4"></span>**Stop button**

The **Stop** button immediately blocks all instant messaging traffic. Click **Stop** only if you suspect you are being attacked, or when you want to leave your computer unattended and disable messaging functionality temporarily. To re-open access, click the **Stop** button again.

Clicking the Stop button automatically logs you out of all instant messaging sessions.

### <span id="page-21-3"></span>**Help button**

To immediately get help for the current panel, click the **Help** button in the right-hand corner of the panel. The Zone Labs IMsecure Pro online Help system will display the information on the current tab.

# <span id="page-22-0"></span>**Setting preferences**

<span id="page-22-5"></span>Use the **Settings** tab to set or change your Zone Labs IMsecure Pro password, log in or log out, manage updates, set the general options for the display of the Control Center.

# <span id="page-22-4"></span><span id="page-22-1"></span>**Setting your password**

By setting a password, you prevent anyone but you from shutting down or uninstalling Zone Labs IMsecure Pro, or changing your security settings. Setting a password will not prevent other people from accessing instant messaging programs from your computer unless you also have blocked access to all instant messaging programs.

If your version of Zone Labs IMsecure Pro was installed by an administrator with an installation password, the administrator can access all functions.

When you set a password for the first time, be sure to log out before leaving your computer. Otherwise, others can still change your settings.

**To set or change a Zone Labs IMsecure Pro password:**

- **1.** Select **Overview|Settings**.
- **2.** Click **Set Password**.
- **3.** Type and verify your password in the fields provided, then click **OK**.

<span id="page-22-3"></span>Valid passwords are between 6 and 31 characters long. Valid characters include A-Z, a-z,  $0-9$ , and characters  $!,@,#,$ \$,%, $\land$ ,&, $*$ .

Once you have set a password, you must log in before you can change the settings.

# <span id="page-22-6"></span><span id="page-22-2"></span>**Setting update options**

When you purchase Zone Labs IMsecure Pro, you receive either one or two years of free updates, depending on your subscription period. You can check for updates manually or set Zone Labs IMsecure Pro to do it automatically.

**To configure the updates checking settings:**

- **1.** Select **Overview|Settings**.
- **2.** In the **Check for Updates** area, choose an update option.

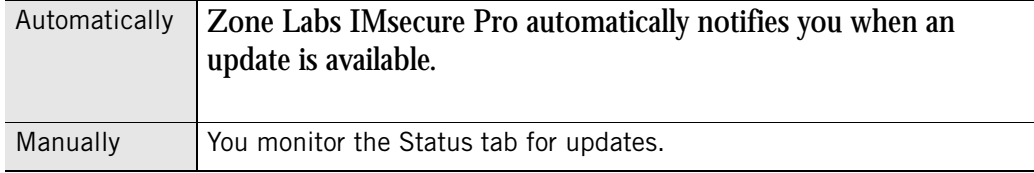

# <span id="page-23-1"></span><span id="page-23-0"></span>**Setting general preferences**

By default, Zone Labs IMsecure Pro starts automatically when you turn on your computer. Use the settings in the **General** area if you need to change this option, to decide when the Control Center will be displayed, to protect the Zone Labs IMsecure Pro software, and to customize its appearance.

**To set the general display preferences:**

**1.** Select **Overview|Settings**.

<span id="page-24-1"></span><span id="page-24-0"></span>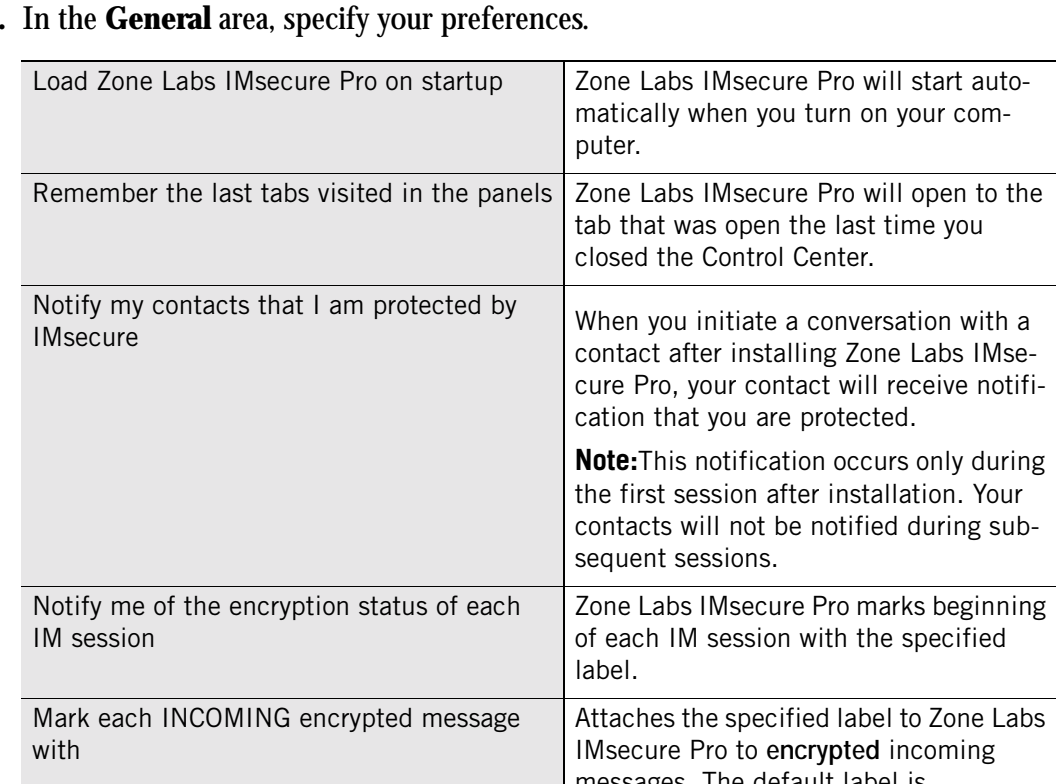

#### **2.** In the **General** area, specify your preferences.

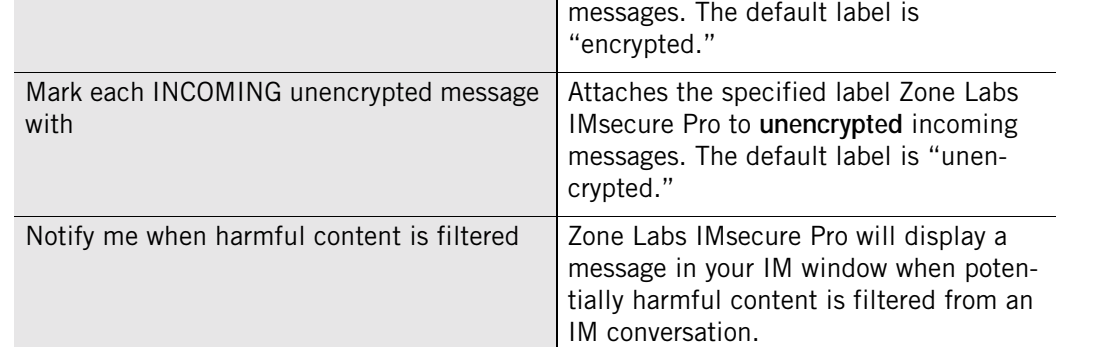

Ø

When the options "Mark each...message with" are selected, Zone Labs IMsecure Pro will mark only the incoming messages with the specified label, as there is no mechanism for marking outgoing messages. If you tend to have more than one instant messaging window open at a time, set these options so that you can be sure which conversations are secure.

# <span id="page-25-4"></span><span id="page-25-3"></span><span id="page-25-1"></span><span id="page-25-0"></span>**Licensing, registration, and support**

In order to receive support and updates from Zone Labs, you must have a valid license.

If you have been using a trial or beta license key and you have purchased a full license, or if your trial or beta version is about to expire, you can purchase a full license from Zone Labs.

#### <span id="page-25-2"></span>**To change your license key:**

- **1.** Select **Overview|Settings**.
- **2.** In the **Licensing Information** area, click **Change Lic**. The **License Information** dialog will appear.
- **3.** In the space provided, either type or paste your license key.
- **4.** Click **Apply**, then click **OK**.

#### **Registering Zone Labs IMsecure Pro**

Register Zone Labs IMsecure Pro to receive security news from Zone Labs.

#### **To register Zone Labs IMsecure Pro:**

- **1.** Select **Overview|Settings**.
- **2.** In the Registration area, click **Change Reg**. The Registration Information dialog appears.
- **3.** Type your name, organization, and e-mail address in the fields provided.
- **4.** To get the product news, and to be notified of the updates, select the **Inform me of important updates and news** check box.
- **5.** Click **OK**.

**To change your registration information:**

Select **Overview|Settings**, then click **Change Reg**.

#### **Accessing technical support**

If you are eligible for technical support, you can access support resources such as FAQs and known issues directly from Zone Labs IMsecure Pro.

#### **To access support resources:**

- **1.** Select **Overview|Settings**.
- **2.** In the **Support and Update Information** area, click **Click here**.
- **3.** The Zone Labs Support Center Web site will appear.
- **4.** Click **Support & Services**, then select the product for which you need support.

# <span id="page-26-1"></span><span id="page-26-0"></span>**Status information**

The protection area of the Status tab tells you which instant messaging services are installed, which protection components are enabled, and provides a summary of security activity. From the Status tab you can:

- See at a glance if your computer is secure
- See a summary of Zone Labs IMsecure Pro's activity
- See if your version of Zone Labs IMsecure Pro is up to date
- <span id="page-26-2"></span>■ Access the product tutorial

To learn more about Zone Labs IMsecure Pro, click the **Learn more** link.

## <span id="page-27-7"></span><span id="page-27-0"></span>**Protection Status**

<span id="page-27-6"></span>The Protection Status area provides a summary of activity for installed security components. In addition, the Status page provides a list of installed instant messaging programs, along with the last date of use.

If you are using Zone Labs IMsecure Pro, you already have access to each of the security components listed below. If you are using IMsecure, you can click on any of the components listed below to go to the purchase area of the Zone Labs IMsecure Pro Web site where you can buy a license for Zone Labs IMsecure Pro.

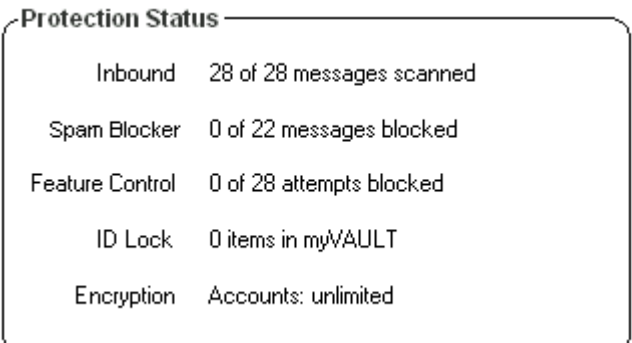

<span id="page-27-2"></span>**Figure 2-3: Protection Status area**

<span id="page-27-8"></span>The following security components are currently available:

<span id="page-27-9"></span><span id="page-27-5"></span><span id="page-27-4"></span>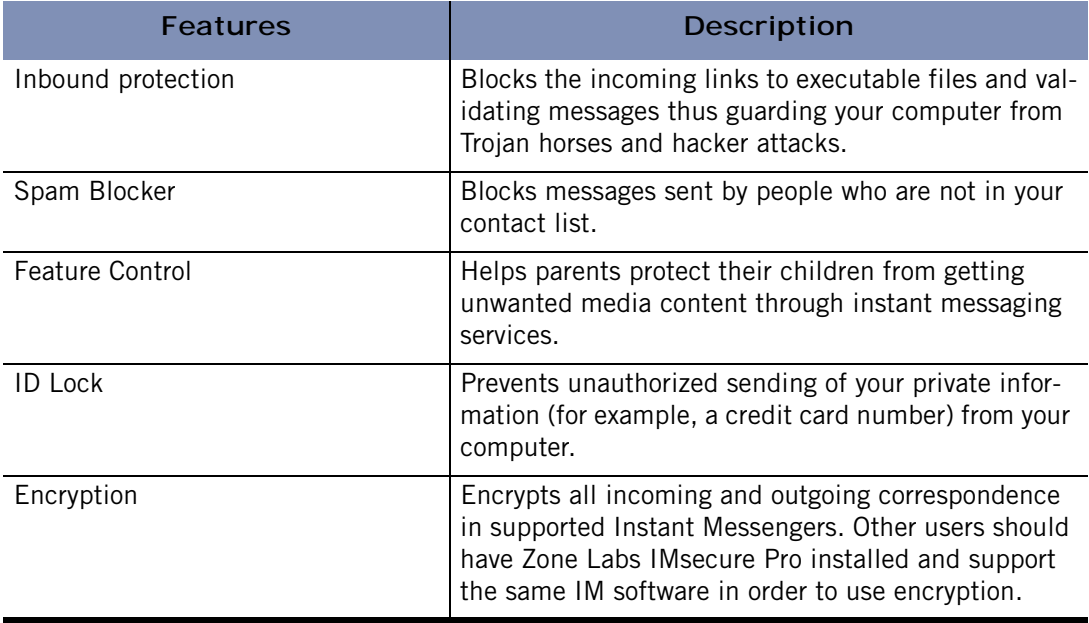

#### <span id="page-27-3"></span><span id="page-27-1"></span>**Table 2-3: Available security components displayed in the Protection Status area**

# <span id="page-28-0"></span>**Chapter Using Zone Labs IMsecure Pro**

Zone Labs IMsecure Pro is your front line of defense against instant messaging threats. Zone Labs IMsecure Pro's default security levels give you immediate protection against hackers, spam, and provides controls that prevent inappropriate Web content from being sent to your instant messaging client. ID Lock protects you from identity thieves by keeping your personal data secure.

## Topics:

- **E** ["Setting security options," on page 18](#page-29-0)
- ["Understanding the ID Lock," on page 26](#page-37-0)
- ["Logging security events," on page 31](#page-42-0)
- $\blacksquare$  ["Troubleshooting," on page 33](#page-44-0)
- ["Alert reference," on page 34](#page-45-0)

# <span id="page-29-0"></span>**Setting security options**

<span id="page-29-8"></span>IMsecure Pro protects you by applying restrictions to instant messaging software, filtering spam, and encrypting Instant Message traffic. In addition, the ID Lock prevents your personal data from leaving your computer without your authorization. You can specify your desired level of protection by using pre-defined options, or by manually customizing individual security settings.

# <span id="page-29-7"></span><span id="page-29-1"></span>**Setting protection level**

The key to getting the right level of protection for your needs is to set the appropriate protection level.

<span id="page-29-5"></span><span id="page-29-3"></span>The default Medium protection level balances security with convenience by allowing instant messaging functions, while ensuring that your instant messaging communications are secure.

<span id="page-29-4"></span>The High security setting prevents your instant messaging programs from sending media files of all types, filters spam messages, and enables encryption of instant messaging traffic.

The Off setting disables instant messaging protection. Disabling protection leaves your computer vulnerable to hacker attacks. Your instant messaging conversations could be intercepted and read by others.

**To set the global protection level:**

#### **1.** Select **Security|Status**.

**2.** In the **Protection Level** area, click the slider and drag it to the desired setting.

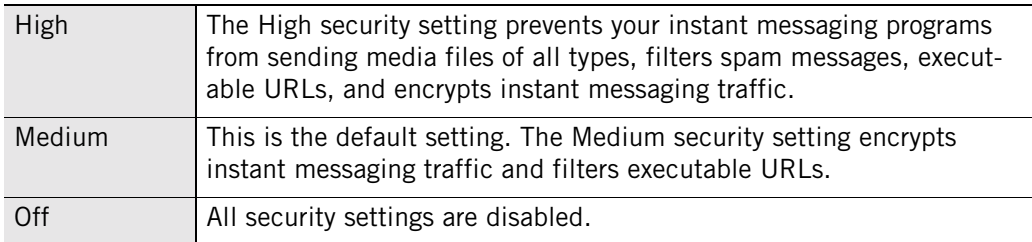

# <span id="page-29-6"></span><span id="page-29-2"></span>**Customizing protection settings**

By setting the Protection Level to High, Med, or Off, you specify globally whether instant messaging programs can send files, JavaScript, and links to your instant messaging client. In some cases, you may want to specify settings for an individual service that are different than these global settings allow. For example, if you wanted to allow your contacts on a particular instant messaging service to send and receive video, but keep security High for all other instant messaging services, you could set the permission for that service to Allow.

#### **To customize protection settings: 1.** Select **Security|Settings**.

**2.** Locate the service you want to modify, then right-click in the column for the content you want to customize.

<span id="page-30-12"></span><span id="page-30-11"></span><span id="page-30-8"></span><span id="page-30-7"></span><span id="page-30-4"></span><span id="page-30-3"></span>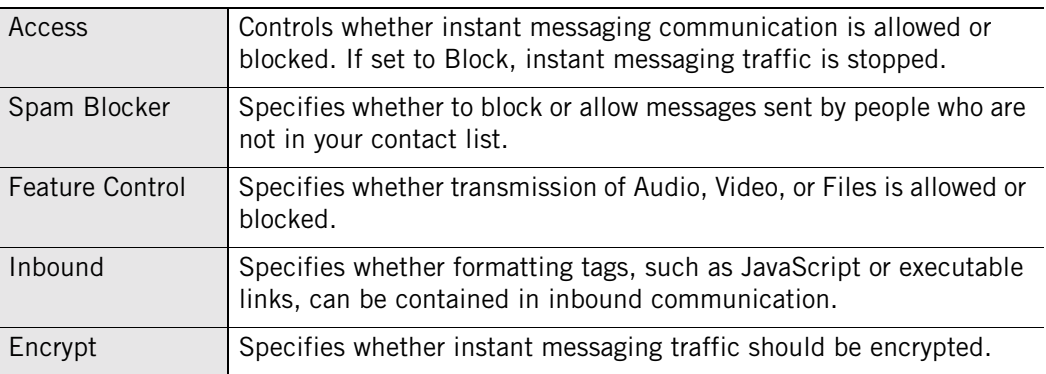

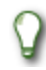

<span id="page-30-9"></span><span id="page-30-6"></span><span id="page-30-5"></span>To return to the default Medium protection level, select **Security**|**Status**, then click **Reset to Defaults**.

# <span id="page-30-2"></span><span id="page-30-0"></span>**Access**

The Access control lets you allow or block traffic for a particular instant messaging service.

**To block or allow IM traffic for a particular service:**

- **1.** Select **Security**|**Settings**.
- **2.** In the **Access** column, click beside the instant messaging for which you want to block or allow traffic.
- **3.** Select **Allow** or **Block**.

# <span id="page-30-10"></span><span id="page-30-1"></span>**Blocking Spam**

Zone Labs IMsecure Pro provides a Spam Blocker control that filters out unsolicited communications from senders who are not on your contact list. By default, Spam Blocker is enabled only when the Protection Level is set to High, however you can

М

customize your settings to enable Spam Blocker for a particular service regardless of the protection level.

With Spam Blocker enabled, any communication that is sent by someone who is not in your contact list is filtered out.

You will not see visual confirmation that Zone Labs IMsecure Pro blocked an incoming message, however, you can refer to the log to determine the sender's identity. If you wish to receive future messages from the sender, be sure to add the sender's ID to your contact list. Blocked messages appear in the Log Viewer with "A message from someone not on your contact list was blocked" in the Type column.

#### **To enable or disable Spam Blocker for a particular service:**

- **1.** Select **Security**|**Settings**.
- **2.** Locate the instant messaging service you want to customize, then click in the **Spam Blocker** column.
- <span id="page-31-0"></span>**3.** Choose **On** or **Off**.

## <span id="page-32-4"></span><span id="page-32-3"></span><span id="page-32-0"></span>**Feature Control**

Feature Control settings allow you to restrict the types of media that you receive during an instant messaging session. Because inappropriate content can be sent in many forms, Zone Labs IMsecure Pro allows parents to protect their children by blocking audio, video, and other types of files.

Figure 3-1 depicts a conversation in which a voice conversation was blocked. This particular example illustrates what the sender—in this case, **CoolOne—**-sees in his instant messaging window when he attempts to initiate a voice conversation with his contact **ChatterTwo**, who has set the Feature Control Audio option to **Block**.

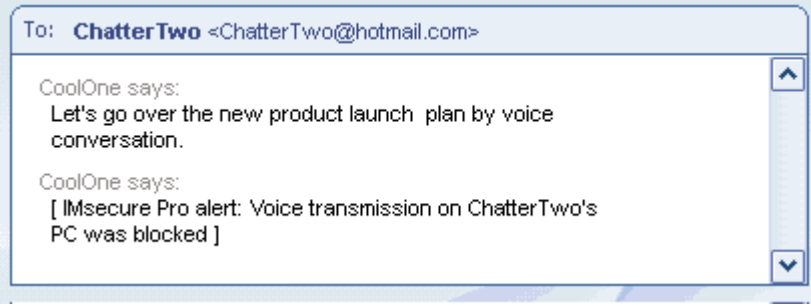

<span id="page-32-5"></span><span id="page-32-1"></span>**Figure 3-1: Sending a voice transmission that is blocked**

Figure 3-2 shows the same conversation from the point-of-view of the recipient—in this case **ChatterTwo**, who has blocked an incoming Audio transmission sent by his contact **CoolOne**.

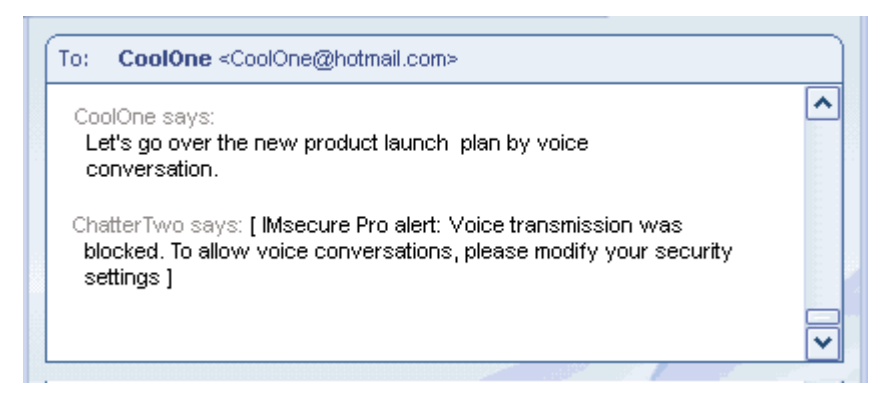

<span id="page-32-2"></span>**Figure 3-2: Blocking an incoming voice transmission**

**To customize Feature Control settings:**

- **1.** Select **Security**|**Settings**.
- **2.** Locate the instant messaging service you want to customize, then click in the **Feature Controls** column.
- **3.** Click in the **Audio**, **Video**, or **Files**, then choose **Allow** or **Block**.

∨

## <span id="page-33-1"></span><span id="page-33-0"></span>**Inbound protection**

Inbound protection settings let you specify which instant messaging services are allowed to transmit active links and formatting tags, such as JavaScript, in incoming messages. Active links and formatting tags can contain viruses that can attack your computer when you click on a link in a message.

The Inbound "Tags" setting removes extra formatting that could contain scripts and other potentially harmful code.

Be aware that the Tags setting also removes innocuous visual formatting, such as bold, underline, italic, etc.

The "Active" setting blocks links that, if clicked, could execute code or download dangerous files onto your computer.

Figure 3-3 depicts an IM conversation in which the sender, **ChatterTwo**, attempts to send an executable link to his contact **CoolOne**, who has set the Inbound Active control to **Block**.

| To:<br>CoolOne <coolone@hotmail.com></coolone@hotmail.com>                                                                      |   |
|----------------------------------------------------------------------------------------------------|---|
| ChatterTwo says:<br>Have you seen the latest sales numbers?                                                                     |   |
| CoolOne says:<br>No, I haven't. Can you send them to me?                                                                        |   |
| ChatterTwo says:<br>Sure, here's the link to the slide presentation:<br>http://intranet/quarterlyreport.exe - just click on it! |   |
| CoolOne says:<br>[IMsecure Pro alert: Apotentially harmful link was<br>removed from your last message ]                         | = |

<span id="page-34-0"></span>**Figure 3-3: Sending an executable URL to a contact**

Figure 3-4 below, shows the same conversation from the point-of-view of the recipient, CoolOne. Notice how the link **http://intranet/quarterlyreport.exe** was removed before being transmitted to the recipient's computer.

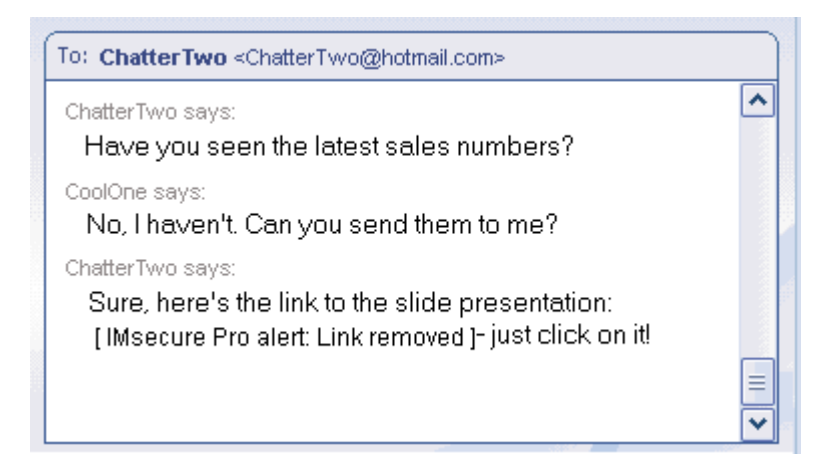

<span id="page-34-1"></span>**Figure 3-4: Potentially harmful link removed** 

**To customize inbound protection settings:**

- **1.** Select **Security**|**Settings**.
- **2.** Locate the instant messaging service you want to customize, then click in the **Inbound** column.

<span id="page-35-2"></span>**3.** Click below **Tags** or **Active**, then choose **Allow** or **Block**.

# <span id="page-35-1"></span><span id="page-35-0"></span>**Encrypting instant messaging traffic**

Zone Labs IMsecure Pro relies on the *[OpenSSL](#page-48-1)* library for cryptographic services. The text of each message in a secure session is encrypted with the *[DES](#page-48-2)* 56-bit cipher.

<span id="page-35-3"></span>IMsecure Pro automatically and transparently creates a *[self-signed certificate](#page-48-3)* for each of the user's IM accounts upon the first login. At the beginning of the first IM conversation between two Zone Labs IMsecure Pro users after installing Zone Labs IMsecure Pro, the certificates are transparently exchanged between the users and stored on their computers. The public key from one of the certificates is used to encrypt the session key to be used for the duration of the session. To encrypt conversations with your contacts, they must have Zone Labs IMsecure Pro installed and have an account on the same supported IM service.

#### **Encrypted and unencrypted conversations**

When you initiate a conversation with another IMsecure Pro user, and you both have encryption enabled for the IM service you're connected to, the word **encryption** appears in brackets after your contact's instant messaging ID. If you initiate a conversation with a contact who is not using IMsecure Pro but does not have encryption enabled, you will see the word **unencrypted** after the contact's instant messaging ID.

The words "encrypted" and "unencrypted" that appear in your instant messaging window are the default settings. You can customize the label applied to encrypted and unencrypted sessions by customizing your preference settings. See ["Setting general preferences," on page 12.](#page-23-1)

Figure 3-5 below shows an example of an encrypted conversation. **ChatterTwo**, who is the sender of this message, sees the label [encrypted] at the beginning of each message received from his contact, **CoolOne**.

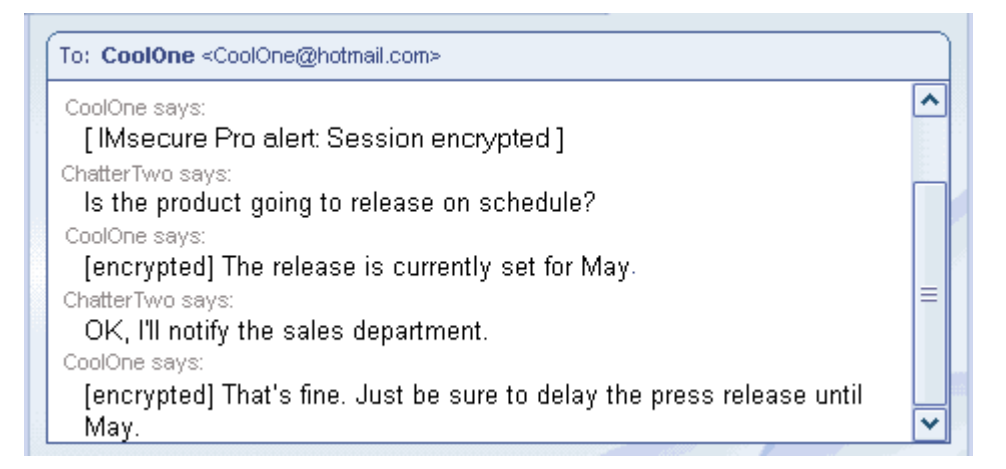

<span id="page-36-0"></span>**Figure 3-5: Example of an encrypted conversation**

Here is the same conversation shown above, but in unencrypted mode this time.

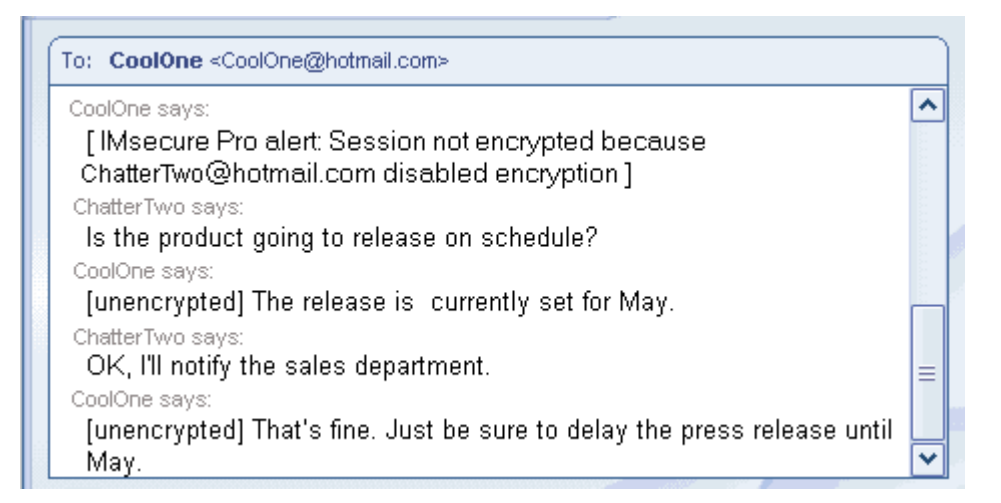

<span id="page-36-1"></span>**Figure 3-6: Example of an Unencrypted conversation**

<span id="page-36-2"></span>**To enable or disable encryption for a particular IM service:**

- **1.** Select **Security**|**Settings**.
- **2.** In the Encrypt column, click beside the service whose traffic you want to encrypt.
- <span id="page-36-3"></span>**3.** Select **Allow** or **Block**.

# <span id="page-37-0"></span>**Understanding the ID Lock**

<span id="page-37-2"></span><span id="page-37-1"></span>Because of the convenience provided by the Internet, many transactions that once were conducted in person or by telephone—such as paying bills, applying for a loan, or booking a flight—are now conducted online, providing a welcome convenience for many, and an unwelcome risk for some. Unfortunately, the rise of e-commerce also has resulted in a rise in the incidents of identity theft.

Every time you or someone else using your PC enters personal information—such as a credit card number, your address, or social security number—into an instant messaging window, it is possible that your information could fall into the wrong hands. The ID Lock feature provides a secure area, called myVAULT, where you can store personal information that you want to protect. The contents of myVAULT are blocked from being transmitted, whether by you, someone else using your PC, or by a Trojan horse attempting to use an open instant messaging channel to transmit your personal information.

# <span id="page-38-3"></span><span id="page-38-0"></span>**Enabling and disabling ID Lock**

By enabling the ID Lock, you ensure that the data entered in myVAULT will be protected from hacker attacks and identity theft during your instant messaging sessions.

Figure 3-7 illustrates an instant messaging conversation in which **CoolOne** transmits information that is stored in myVAULT. The description of the item stored in myVAULT (in this example, My Visa Card) appears in brackets.

Although CoolOne can see the credit card number he has entered, Zone Labs IMsecure Pro removes the information before it sends the message to his contact **ChatterTwo**.

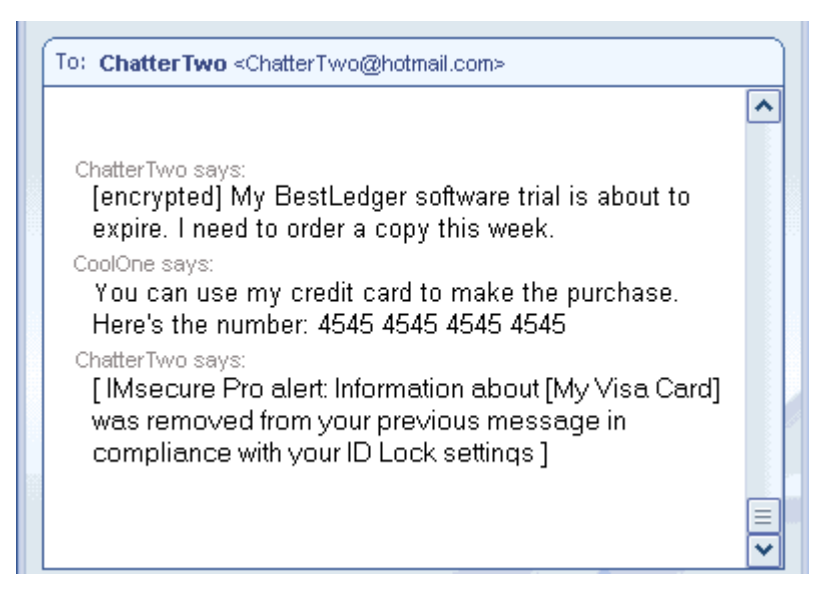

**Figure 3-7: Transmission of myVAULT contents**

<span id="page-38-1"></span>Figure 3-8 shows how the transmitted information is displayed to the recipient. Notice how the protected information is replaced with asterisks so that it is unreadable.

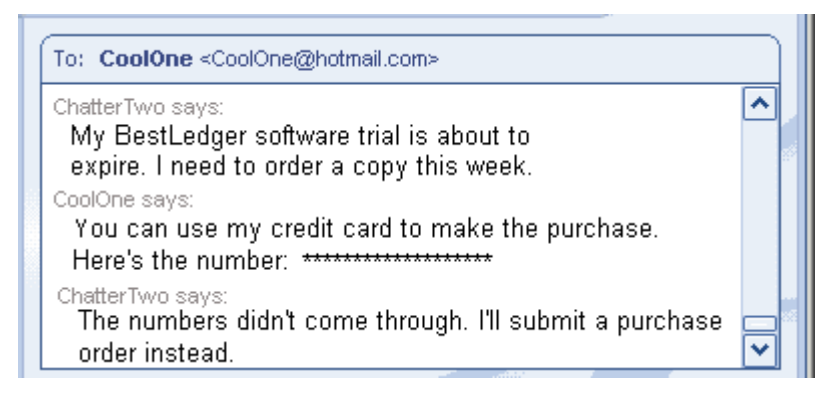

**Figure 3-8: Receipt of myVAULT contents**

<span id="page-38-2"></span>**To enable or disable ID Lock: 1.** Select **ID Lock|Main**.

#### **2.** In the ID Lock area, specify **On** or **Off**. .

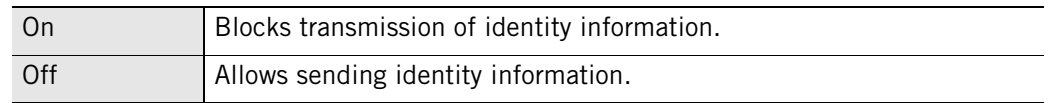

## <span id="page-39-0"></span>**Monitoring ID Lock status**

Zone Labs IMsecure Pro's Status area keeps track of the number of items stored in myVAULT, and displays the number of times your information was protected.

# <span id="page-39-2"></span><span id="page-39-1"></span>**Using myVAULT**

The myVAULT feature provides a secure area for entering your critical personal data data that could be used by hackers and identity thieves. When it detects an attempt to send data stored in myVAULT to another PC, Zone Labs IMsecure Pro determines whether the information should be blocked or allowed.

While you can store any type of information in myVAULT, it is a good idea only to store information that you wish to keep secure, such as credit card numbers and identification numbers. If you were to store your state (for example, California) in myVAULT separately from the rest of your address, any time you typed "California" during an instant messaging session Zone Labs IMsecure Pro would block transmission of the data.

If you're unsure of the type of information that should be entered into myVAULT, refer to the pre-defined categories for guidance. You can access the list of categories by Selecting **ID Lock**|**myVAULT**, then clicking **Add**

**To add information to myVAULT: 1.** Select **ID Lock|myVAULT**.

**2.** Click **Add**.

The **Add information to myVAULT** dialog box will appear.

<span id="page-40-4"></span><span id="page-40-3"></span><span id="page-40-2"></span><span id="page-40-0"></span>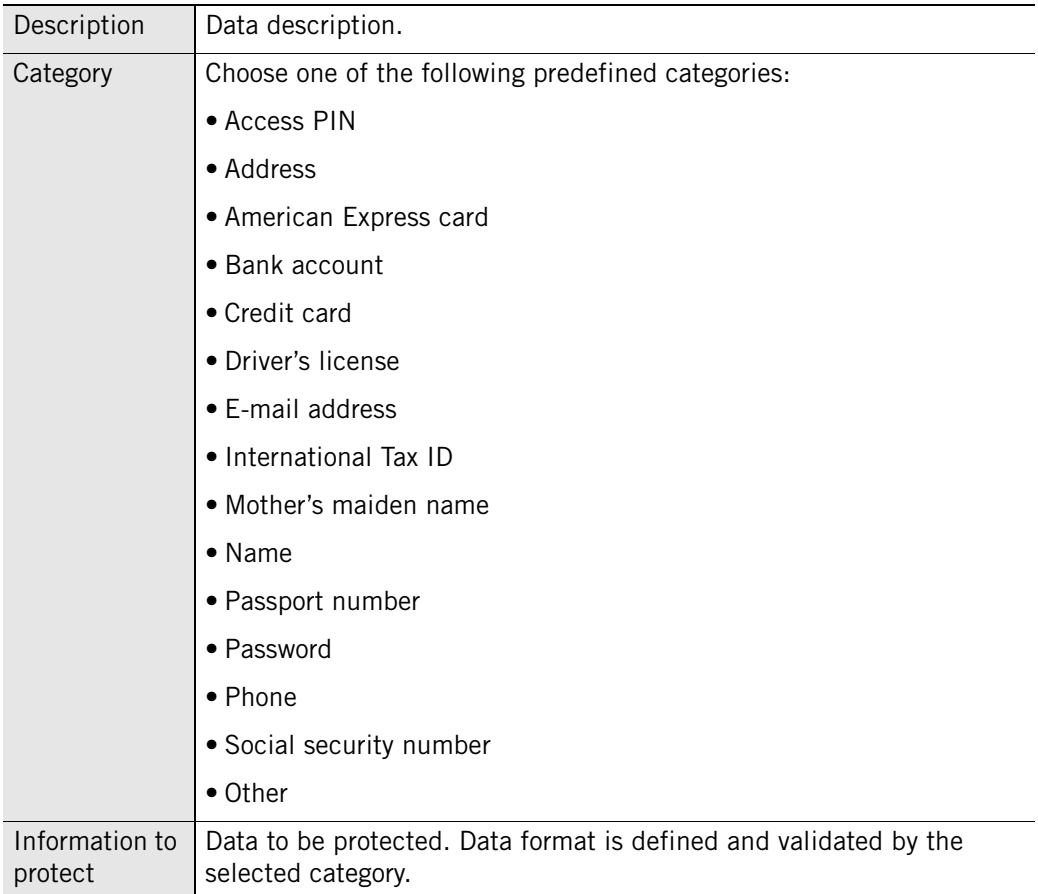

#### **3.** Enter information as follows:

<span id="page-40-7"></span><span id="page-40-6"></span>Asterisks will appear in place of the data you entered and an encrypted form of your data will be stored in myVAULT. Zone Labs IMsecure Pro will compare the encrypted data with your outgoing messages.

M

<span id="page-40-1"></span>Data encryption is enabled by default. If you do not want to encrypt your data, clear the "Use one-way encryption..." check box. Because of the sensitive nature of the data, PIN numbers, passwords, the last four digits of your social security number, and the last four digits of your credit card numbers will always be displayed as asterisks, whether or not you choose to encrypt them.

**4.** Click **OK** to save your the changes.

#### **To view myVAULT contents:**

- <span id="page-40-5"></span>**1.** Select **ID Lock|myVAULT**.
- **2.** Click an entry to view personal information details.

#### **To edit or remove myVAULT contents:**

**1.** Select **ID Lock**|**myVAULT**.

<span id="page-41-0"></span>**2.** Select the entry you want to edit or remove, then click **Edit** or **Remove**.

# <span id="page-42-0"></span>**Logging security events**

<span id="page-42-3"></span>Zone Labs IMsecure Pro's logging feature keeps you aware of what's happening on your computer and enables you to go back at any time to investigate past events.

# <span id="page-42-1"></span>**Enabling and disabling event logging**

Use the **Event Logging** area to enable or disable event logging.

#### **To enable or disable event logging:**

- **1.** Select **Alerts and Logs|Settings**.
- **2.** In the **Event Logging** area, specify the desired setting.

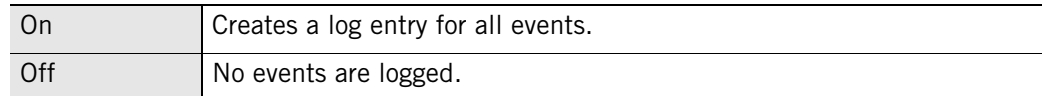

# <span id="page-42-2"></span>**Viewing log entries**

If **Event Logging** option is turned on, each event is added in the event log. You can sort the list by any field by clicking the column header. The arrow next to the header indicates the sort order. Click the same header again to reverse the sort order.

**To view events in the Log Viewer:**

- **1.** Select **Alerts and Logs|Log Viewer**.
- **2.** Select the number of alerts to display in the alerts list (from 1 to 999).
- **3.** Click a log entry to view the entry details.

#### **Log Viewer fields**

The **Log Viewer** shows security events that have been recorded in the Zone Labs IMsecure Pro event log. Figure 3-9 shows an excerpt from the event log as displayed in the Log Viewer.

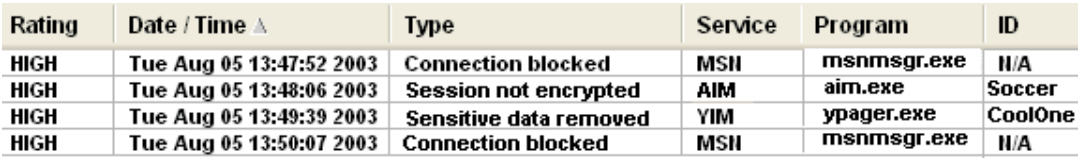

<span id="page-43-1"></span>**Figure 3-9: Log Viewer details**

Table below provides an explanation of each of these log viewer fields.

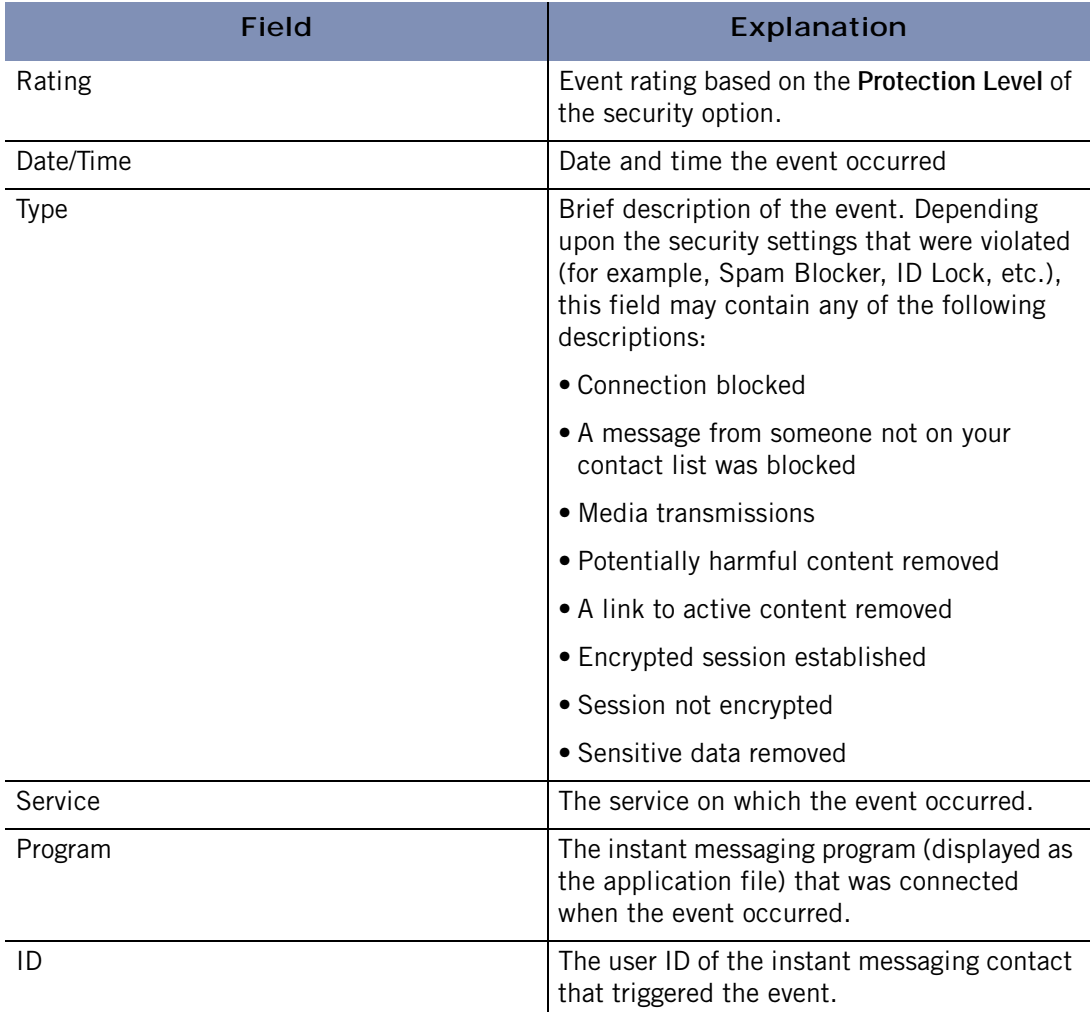

<span id="page-43-3"></span><span id="page-43-2"></span><span id="page-43-0"></span>**Log Viewer field explanations**

# <span id="page-44-0"></span>**Troubleshooting**

<span id="page-44-6"></span>If you experience problems while using Zone Labs IMsecure Pro, consult the following section for guidance and troubleshooting tips.

# <span id="page-44-1"></span>**Connecting to the Internet fails after installation**

If you are unable to connect to the Internet after installing Zone Labs IMsecure Pro, the first troubleshooting step is to determine whether Zone Labs IMsecure Pro is the cause. If you are unable to follow the steps below, for example, if you cannot clear the Load Zone Labs IMsecure Pro at startup box, uninstall Zone Labs IMsecure Pro, then reboot your system.

#### <span id="page-44-4"></span>**To determine if Zone Labs IMsecure Pro is the cause of connection problems:**

- **1.** Select **Overview**|**Settings**.
- **2.** In the General area, clear the check box **Load Zone Labs IMsecure Pro at startup**.
- **3.** Restart your computer, then try to connect to the Internet.

<span id="page-44-5"></span>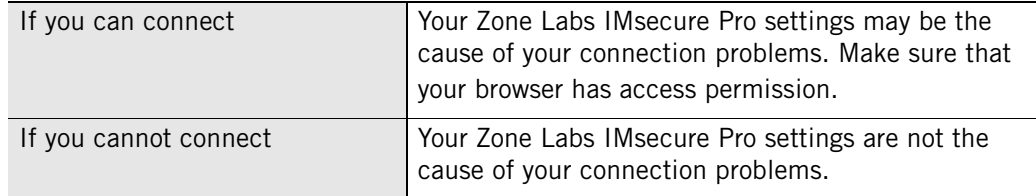

If you are using Windows 98, 2000, ME, or XP, reboot your system into Safe Mode (with no networking if you have that option). If you are unsure how to reboot your system in Safe Mode, consult your Windows documentation.

<span id="page-44-3"></span>If you still cannot access the Internet after uninstalling Zone Labs IMsecure Pro, run the file *zlimclnup.exe* located in the system directory, and reboot again.

# <span id="page-44-2"></span>**Instant messaging programs do not appear in Overview panel**

If you currently have an instant messaging program running but it does not appear in the table on the Overview panel, exit and then restart the program.

This can occur if your instant messaging programs and Zone Labs IMsecure Pro are set to launch on startup. To prevent this from recurring, modify the settings for your instant messaging programs to allow a manual launch.

# <span id="page-45-0"></span>**Alert reference**

<span id="page-45-1"></span>This section provides an explanation of the types of alert messages that may appear during an instant messaging session that is protected by Zone Labs IMsecure Pro.

The table below lists the alert messages that can appear when using Zone Labs IMsecure Pro. Consult the table for an explanation of why these alerts appear and to

#### determine whether any action is required on your part. All alert messages appear in brackets [ ] in your instant messaging window.

<span id="page-46-1"></span>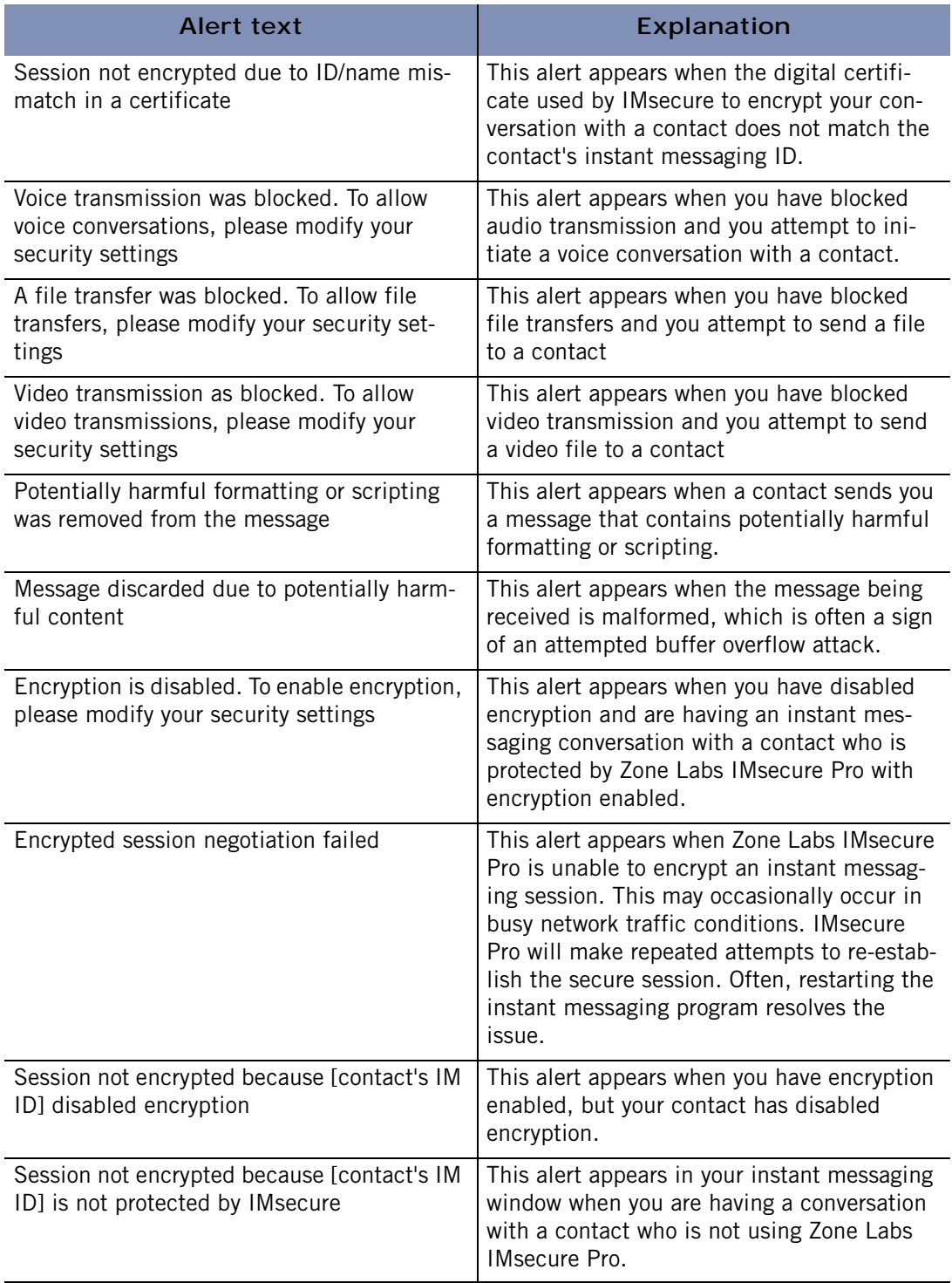

#### <span id="page-46-2"></span><span id="page-46-0"></span>**Alert messages displayed when using Zone Labs IMsecure Pro**

<span id="page-47-1"></span>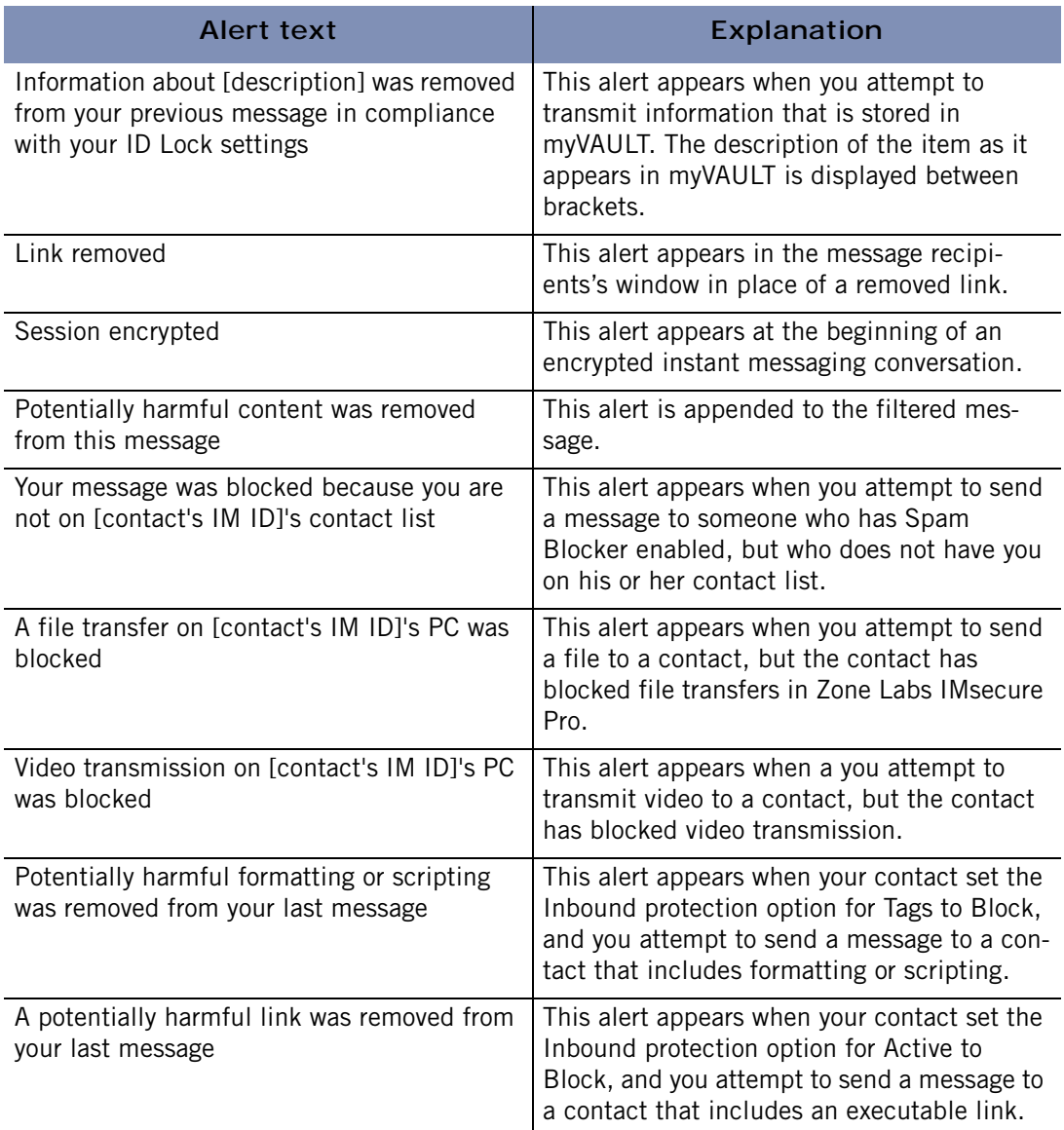

<span id="page-47-3"></span><span id="page-47-2"></span><span id="page-47-0"></span>**Alert messages displayed when using Zone Labs IMsecure Pro**

# <span id="page-48-0"></span>**Glossary**

#### <span id="page-48-2"></span>**DES**

Short for Data Encryption Standard, a popular symmetric-key encryption method using a 56-bit key.

#### **Encryption**

The process of transmitting scrambled data so that only authorized recipients can unscramble it. For instance, encryption is used to scramble credit card information when purchases are made over the Internet.

#### **hash**

A hash is a number generated by a formula from a string of text in such a way that it is unlikely that some other text would produce the same value. Hashes are used to ensure that transmitted messages have not been tampered with.

#### **Instant Messenger (IM)**

A chat program that allows two or more people to communicate over the Internet via real-time keyed-in messages.

#### **myVAULT**

A secure area where you can store private information, such as credit cards and passwords to be blocked from leaving your computer through an open IMchannel.

#### <span id="page-48-1"></span>**OpenSSL**

OpenSSL is an open source security protocol is based on the SSLlibrary developed by Eric A. Young and Tim J. Hudson.

#### <span id="page-48-3"></span>**self-signed certificate**

A public-key certificate for which the public key bound by the certificate and the private key used to sign the certificate are components of the same key pair, which belongs to the signer.

#### **SHA1**

An algorithm used for creating a hash of data.

#### **Spam**

An inappropriate attempt to use a mailing list or USENET or other networked communications facility as if it were are broadcast medium by sending unsolicited messages to a large number of people.

# <span id="page-49-0"></span>**Index**

# **A**

Access control about [19](#page-30-2) setting options for [19](#page-30-3) accessing technical support [14](#page-25-1) account information, protecting [29](#page-40-0) administrator privileges and uninstallation [6](#page-17-1) alert messages, types of [34](#page-45-1)–[36](#page-47-0) AOL Instant Messenger [3](#page-14-1), [8](#page-19-1) asterisks, use of [29](#page-40-1) audio transmission, blocking [19](#page-30-4)

# **B**

blocking executable URLs [36](#page-47-1) file transfers [36](#page-47-2) video transmission [36](#page-47-3) voice transmission [35](#page-46-1)

# **C**

categories [29](#page-40-2) characters permitted in passwords [11](#page-22-3) chat conversat[ions, protection of](#page-20-3) [8](#page-19-2) Control Center 9 credit card, protecting [29](#page-40-3)

# **D**

dashboard [10](#page-21-2) default security settings [18](#page-29-3), [19](#page-30-5)

# **E**

Encryption [8](#page-19-3), [16](#page-27-3) about [24](#page-35-1) enabling and disabling [25](#page-36-2) examples [24](#page-35-1)–[25](#page-36-3) session negotiation [35](#page-46-2) setting options for [19](#page-30-6)

### **F**

Feature Control about [21](#page-32-3) mentioned [8](#page-19-4) setting options for [19](#page-30-7) file transfer, blocking [36](#page-47-2)

### **H**

harmful links, removing [36](#page-47-1) Help button [10](#page-21-3) High security setting, defined [18](#page-29-4)

#### **I**

ID Lock [26](#page-37-1)–[30](#page-41-0) enabling a[nd disabling](#page-19-5) [27](#page-38-3) mentioned 8 overview [26](#page-37-2) *[see also](#page-41-0)* myVAULT inappropriate Web [content, blocking](#page-27-5) [16](#page-27-4) Inbound Protection 16 about [22](#page-33-1)–[24](#page-35-2) mentioned [8](#page-19-6) setting options for [19](#page-30-8) Instant Messaging ID, in Log Viewer [32](#page-43-2) Instant Messaging services blocking access to [8](#page-19-7), [10](#page-21-4) encrypting traffic [24](#page-35-1) verifying status of [16](#page-27-6) International Tax ID, protecting [29](#page-40-4) Internet access, troubleshooting [33](#page-44-3)

### **L**

license key, entering [14](#page-25-2) Log Viewer described [8](#page-19-8) using [31](#page-42-3)–[32](#page-43-3)

#### **M**

Medium s[ecurity setting, defined](#page-21-5) [18](#page-29-5) Menu bar 10 message encryption [8](#page-19-3) MSN Messenger [3](#page-14-2), [8](#page-19-1) myVAULT [28](#page-39-2)–[29](#page-40-5)

#### **P**

password, protecting [29](#page-40-6) password, setting [11](#page-22-4)

preferences load at startup [33](#page-44-4) setting [11](#page-22-5) –[13](#page-24-0) product license, updating [14](#page-25-3) protection level customizing [18](#page-29-6) –[19](#page-30-9) setting [18](#page-29-7) protection status, verifying [16](#page-27-7)

## **R**

registering Zone Labs IMsecure Pro [14](#page-25-4) restoring default settings [19](#page-30-5)

## **S**

safe mode [33](#page-44-5) security components customizing [18](#page-29-6) –[19](#page-30-9) list of [16](#page-27-8) managing [18](#page-29-8) security events, logging [8](#page-19-8), [31](#page-42-3) –[32](#page-43-3) self-signed certificate [24](#page-35-3) social security number, protecting [29](#page-40-7) software update options [11](#page-22-6) Spam Blocker [16](#page-27-9) about [19](#page-30-10) –[20](#page-31-0) mentioned [8](#page-19-9) setting options for [19](#page-30-11) Status information [15](#page-26-1) Stop button [10](#page-21-4) supported software [2](#page-13-3), [3](#page-14-3) system requirements [2](#page-13-4) system tray icon [5](#page-16-2)

# **T**

technical support, accessing [14](#page-25-1) troubleshooting [33](#page-44-6) tutorial, accessing [15](#page-26-2)

### **U**

uninstalling Zone Labs [IMsecure Pro](#page-22-6) [6](#page-17-1) update options, setting 11

## **V**

video transmission, blocking [19](#page-30-12), [36](#page-47-3) voice transmission blocking [21](#page-32-4), [35](#page-46-1) example [21](#page-32-5)

## **Y**

Yahoo! Messenger [3](#page-14-4), [8](#page-19-1)

# **Z**

*zlimclnup.exe* [33](#page-44-3) Zone La[bs IMsecure Pro](#page-19-10) about 8 getting started [5](#page-16-3) installing [1](#page-12-1) – [5](#page-16-4) loading at startup [13](#page-24-1) registering [14](#page-25-4) shutting down [5](#page-16-5) uninstalling [6](#page-17-1)